# Supplementary information

3KDE195004R3901 Rev. B

# Driver FXE4000 (COPA-XE/MAG-XE)-PB

Electromagnetic Flowmeter

# Content

## 1 Device - Revision Record / What is new?

- 1.1 Hardware
- 1.2 Software
- 1.3 Firmware

# 2 DTM - Engineer IT Device Type Manager

- 2.1 Supported devices
- 2.2 Version record / What is new?
- 2.3 Requirements
- 2.3.1 PC-Hardware, Operating system
- 2.3.2 Frame application / compatibility
- 2.3.3 Software package contents
- 2.4 Installation and configuration
- 2.4.1 Installation
- 2.4.2 Linking Device/SK2 and SK1 hints
- 2.4.3 Installed files
- 2.4.4 Uninstall instructions
- 2.5 Update- / Upgrade instructions
- 2.6 Known problems and limitations
- 2.7 Getting help / further information
- 2.8 How to get the Software (driver)?
- 2.9 Licensing the DTM

# 1 Device - Revision Record / What is new?

## 1.1 Hardware

All released Hardware with revision "X..xx"

## 1.2 Software

| Released<br>Revision | Released<br>Date | Remarks         |
|----------------------|------------------|-----------------|
| X.23                 | 09/2000          | First release   |
| X.31                 | 08/2002          | bugfix          |
| X.33                 | 02/2003          | bugfix          |
| X.34                 | 02/2004          | bugfix          |
| X.35                 | 03/2004          | Latest Revision |

#### 1.3 Firmware

PROFIBUS PA3.0 Gateway Software D699C01U01

| Released | Released | Remarks                      |
|----------|----------|------------------------------|
| Revision | Date     |                              |
| A.11     | 07/2002  | First release                |
| A.13     | 08/2002  | bugfix                       |
| A.16     | 11/2002  | bugfix                       |
| A.20     | 10/2006  | Double float Totalizer added |

# 2 DTM - Engineer IT Device Type Manager

# 2.1 Supported devices

 COPA-XE/MAG-XE (FXE4000) with PA communication Software Revision X.23 and X.3x

# 2.2 Version record / What is new?

- Compatible to FDT 1.2 frame applications.
- The DTM from Version 01.01.06 is optimized in functionality and handling strategy for its use in ABB PLC and DCS.

| Released<br>Version | Released<br>Date | Remarks                  |
|---------------------|------------------|--------------------------|
| 01.00.15            | 21.10.2002       | First release            |
| 01.01.06            | 09.02.2004       | FDT1.2 compatible        |
| 01.01.06            | 8/2005           | Silent Setup implemented |
| 01.01.07            | 01/2006          | Bugfix Sequence handling |

# 2.3 Requirements

# 2.3.1 PC-Hardware, Operating system

- Minimum requirement

Intel Pentium III Processor 450 MHz or compatible.

256 MB RAM memory.

300 MB free hard disk space.

Windows 2000 / XP. Internet Explorer 5.0.

Adobe Reader latest version

full administrator rights

The ABB FDT 1.2 DTM FXE4000-PA is released for Windows 2000 and Windows XP (Home / Professional) as PC / Notebook installation.

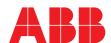

## 2.3.2 Frame application / compatibility

The ABB FDT 1.2 DTM FXE4000-PA is released for DSV401 (SMART VISION) Release 3.

The FDT compatibility was tested with the dtmINSPECTOR Rev. 1.01.21.

Therefore the ABB DTM should be usable in all Frame Applications according the requirements of FDT 1.2.

Please read also the respective Frame Application documentation.

#### 2.3.3 Software package contents

The setup files are in the respective DTM sub directory.

setup.exe

# 2.4 Installation and configuration

#### 2.4.1 Installation

- Make sure that the minimum hardware requirements are met.
- Start Windows (with administrator rights!).
- Cancel all running programs.
- Insert CD-ROM
- Start "Setup.exe" in the DTM\DTM FVS4000-PA (TRIO-WIRL) directory of the CD or in the folder you choosed for the software uploaded from the Internet.
- Follow the instructions.

# 2.4.2 Linking Device/SK2 and SK1 hints

In case you intend to use PROFIBUS PA devices in a system application and you are using a DP/PA Linking Device allowing a DP Baud Rate > 93,25 kbaud, you need to convert the GSD-files of the PA-devices. The DP/PA Linking Device may be:

- ABB Linking Device LD800P
- P&F coupler SK-2

Following the installation of the DTM on your System, please localize the GSD-file of the respective device.

Normally it is stored under the following path:

\Program Files\SMART VISION\SVDDesc\COM\_DPV1\...\...\\*.GSD The names of GSD-file contain usually the PNO-ID of the supported device.

## Example:

The GSD-file for the 2600T(265xx) is stored in the directory: .ProgramFiles\SMART\_VISION\SVDDesc\COM\_DPV1\\_0016\\_1\_04 c2

Filename: ABB\_04C2.GSD

- Implementation of the new GSD-file:

The converted GSD-file made available by ABB and to find as \*GSD \*.zip file on the CD-ROM in the device box or on the following Internet address

http://www.abb.com/instrumentation.

Please rename the original GSD-file

-> e.g. from "ABB\_xxxx.GSD" to "ABB\_xxxx.BAK"

Following this, rename the new GSD-file (e.g. YP00xxxx.GSD) with the same name as the original GSD-file (ABB\_xxxx.GSD)

Restart setup:

Please restart the DTM setup with 'setup.exe'

# 2.4.3 Installed files

## 2.4.4 Uninstall instructions

For uninstalling in the operating system: "Start-> Settings -> Control Panel -> Add/Remove Programs -> Install/Uninstall" -> Select the DTM and Uninstall.

In any case first uninstall all DTMs before uninstalling the frame application SMART VISION.

## 2.5 Update- / Upgrade instructions

- Uninstallation is not needed before update / upgrade. It can be handled like a new installation, existing projects will be kept.
- By using a DP/PA Linking Device allowing a DP Baud Rate
  > 93,25 kbaud:

When updating / upgrading the PROFIBUS PA-DTM it is necessary to re-integrate the converted GSD-file for Linking Devices in the PA-DTM again!

Workflow see chapter "Linking Device/SK2 and SK1 hints"

 Hints regarding new versions may be found under http://www.abb.com/Fieldbus

# 2.6 Known problems and limitations

- Entries in edit boxes have to be acknowledged by Enter or TAB to be valid.
- Offline planning or adjusting of device/plant related parameters is only possible for
  - TAG-number
  - Date
  - Additional information
  - Measurement TAG

on the device-info data page

Please note that the "comments" on the same page also can be edited (by free choice) and be saved in the database but not in the device itself.

- For online optimization or fine tuning of process parameters, it is essential to upload all device data from the device into the DTM when changing into operation phase for the first time.
- Be sure to save above mentioned data in the database. The complete device dataset will be necessary in case of a device exchange. (see online DTM help, topic "device exchange")

If starting of a DTM fails with a runtime error 6 which occurs together with a control SV4\_digital.OCX, the PC needs to reboot.

# 2.7 Getting help / further information

 Press 'F1' for online help. Help concerning the implementation of the DTM in the FDT Frame Application (e.g. SMART VISION, ...) can be found in the respective documentation.

# Hints regarding commissioning

- There are three entries of the DTM in the SMART VISION project editor, each with a different PROFIBUS device-ident-number.
  - 0x0691 (manufacturer specific)
  - 0x9700 (PROFIBUS-standard 1 Al-block)
  - 0x9740 (PROFIBUS-standard 1 Al-block, 1 totalizer-block)

The DTM must be chosen according the ident-number-selector in the device.

The FXE4000-PA is delivered with the ident number 0x0691

When a device has been connected for the first time, and an upload was done, it is recommended to save all data using the menu file/save as dataset. (database suffix \*.dat)

- Initialisation of the DTM for the FXE4000:
  - For starting the DTM, the DTM for the FXE4000 as PROFIBUS device has to be used when creating the project tree. For initialisation the point
  - "More" has to be selected in the menu under "Device".
  - Depending on the operating speed of the PC this could take some seconds.
- Configuration of the FXE4000:
  - The DTM is started by clicking the right mouse key or via the menu point "Device", in each case with "Edit".
  - Changed data are displayed in blue and underligned. Using the command "Save data to device" these data will be sent to the device.

# 2.8 How to get the Software (driver)?

Please use one of the following ways to get the Software (driver):

- Available on the newest DSV4xx (SMART VISION) & DTM CD-ROM
- As download from http://www.abb.com/Fieldbus
  - ->[select Fieldbus protocol]
    - ->[select field device]
    - ->[select device group / name]
    - use link read more
    - -> go to flag "Fieldbus & HART Files"
- The Aspect Object (\*.afw) online file contains all driver and information. For the \*.afw file
  - -> go to flag "Downloads"

# 2.9 Licensing the DTM

 The DTM is usable unlimited without any license in every Frame Application.

ABB has Sales & Customer Support expertise in over 100 countries worldwide.

www.abb.com/instrumentation

The Company's policy is one of continuous product improvement and the right is reserved to modify the information contained herein without notice.

Printed in the Fed. Rep. of Germany (11.2006)

© ABB 2006

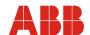

ABB Ltd.

Oldends Lane, Stonehouse Gloucestershire, GL10 3TA UK Tel: +44 (0) 1453 8266

+44 (0) 1453 826661 +44 (0) 1453 829671 Fax:

125 E. County Line Road Warminster, PA 18974

USA

+1 215 674 6000 +1 215 674 7183 Tel: Fax:

**ABB Automation Products GmbH** 

Dransfelder Str. 2 37079 Göttingen

Germany Tel: +49 551 905-534 Fax: +49 551 905-555